# **Training course for local climate protection managers in Central Europe CLIPMA Survey Tool – Manual for Admins**

Training course for local climate protection managers in Central Europe

### **Version 2.0 30.04.2013 Martin Buchmayr, Petra Bußwald, Gertrude Mauerbauer**

### **Content**

**CLIPMA** 

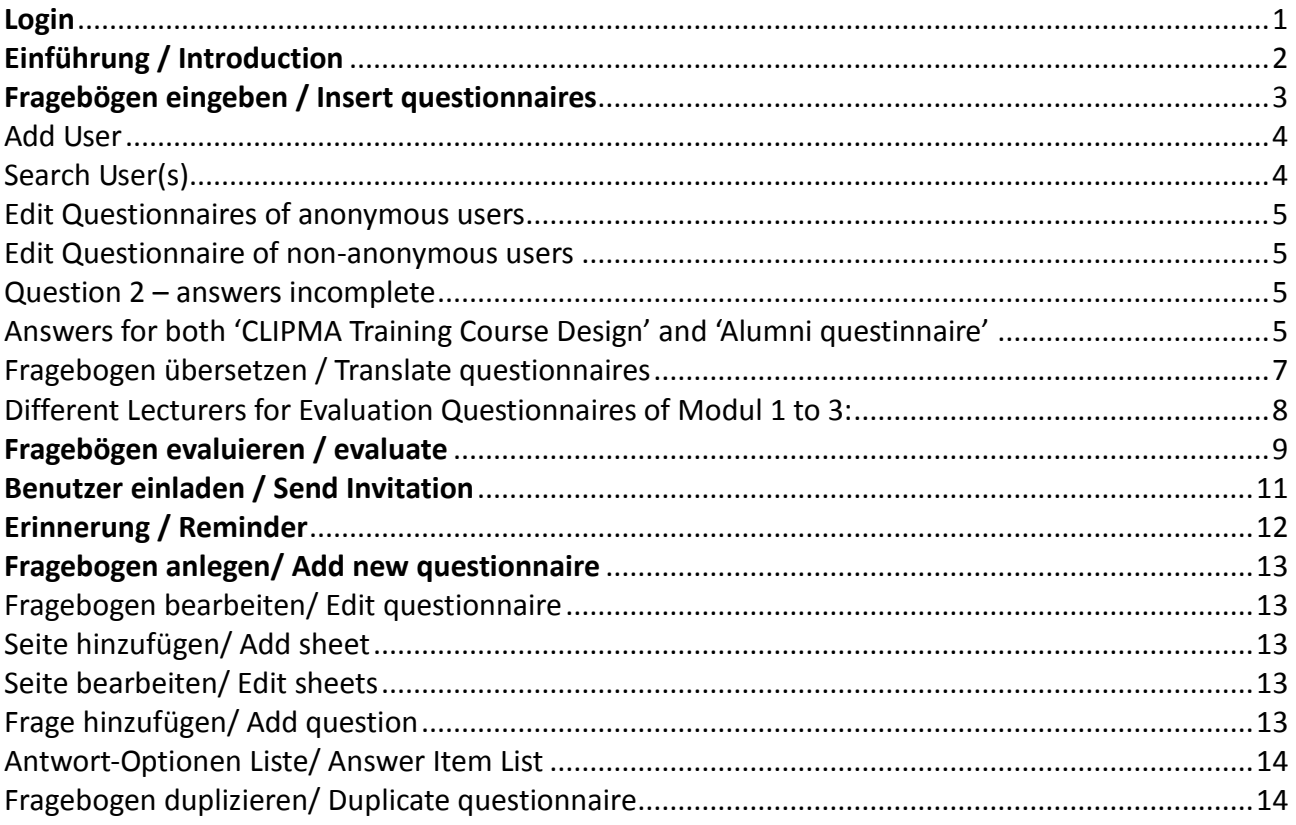

<span id="page-0-0"></span>*Login* <http://elearning.klimabuendnis.at/surveytool/public/>

Seite **1** von **15**

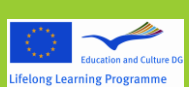

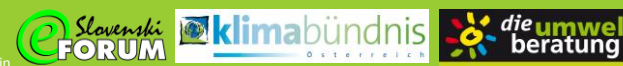

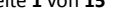

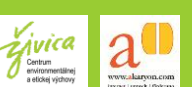

### <span id="page-1-0"></span>**Einführung / Introduction**

Survey tool is designed for survey participants as well as for administrators. Each user can have different **rights** (Participate/Edit/Evaluate/Translate/User/Administrate):

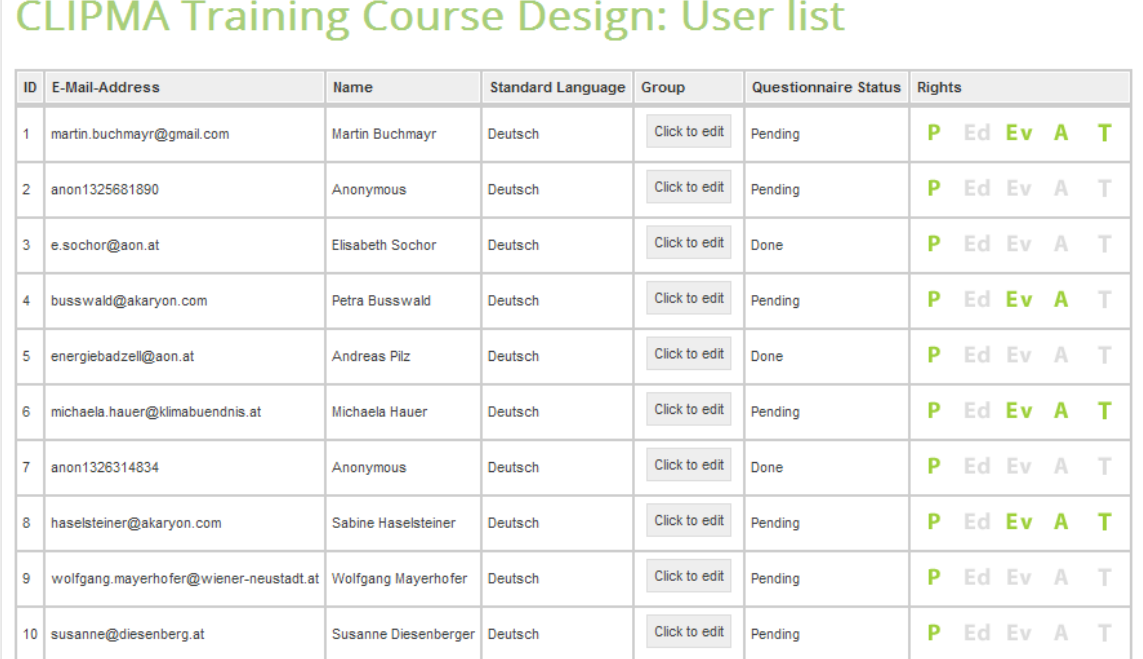

### Use dropdown-list on the right side to change **language of the user interface:**

Language English  $\vert \mathbf{v} \vert$ Change language

Additionally it is possible to **translate** several parts of the questionnaire separately. Please take a look at [Fragebogen übersetzen / Translate questionnaires.](#page-6-0)

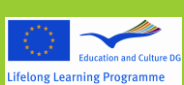

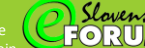

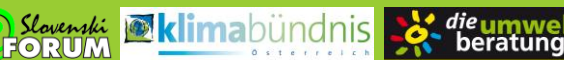

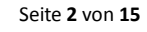

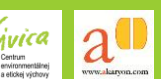

### <span id="page-2-0"></span>**Fragebögen eingeben / Insert questionnaires**

#### Quick summit of steps to be done

Add user(s) (both anonymous and non-anonymous possible as well)  $\rightarrow$  either log out and log in as another user or change account  $\rightarrow$  in navigation at left side click sheet to be answered  $\rightarrow$  fill in all data  $\rightarrow$  click 'save sheet' (!!!) otherwise your provided data will be lost  $\rightarrow$  click next sheet to be answered  $\rightarrow$  click 'save sheet' ....(repeat this steps as often as necessary)  $\rightarrow$  click 'submit survey', if all non-obligatory fields are completed (after this point, no more changes can be done)

Detailed instructions

Involved main menu sections: **"Benutzer" / "User Panel"** And **"Fragebögen"/"Questionnaires"** 

Seite **3** von **15**

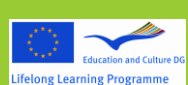

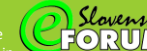

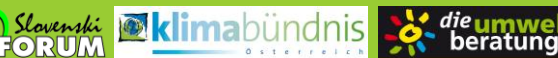

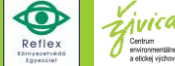

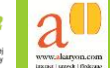

### <span id="page-3-0"></span>**Add User**

### **Go to "Benutzer" / "User Panel"**

Use "Add user" to introduce a new non-anonymous user

or

Use "Add anonymous user" to introduce an anonymous user (after completing the form to do so and clicking on "Add user" username (anon…ID) and password will be displayed)

You can also add a number of [anonymous] users at one time (use 'Add list of [anonymous} users').

For all users you can set a new group name or use an existing group.

For non-anonymous users you can set the rights for the new user or all the users you list in the step.

Anonymous users only have basic rights (participate).

Just have also a look at the chapters about 'Invite Users' and 'Reminder' – two additional features to the users section.

### <span id="page-3-1"></span>*Search User(s)*

This feature allows you to search for a single non-anonymous user or all users of the defined language, status or group.

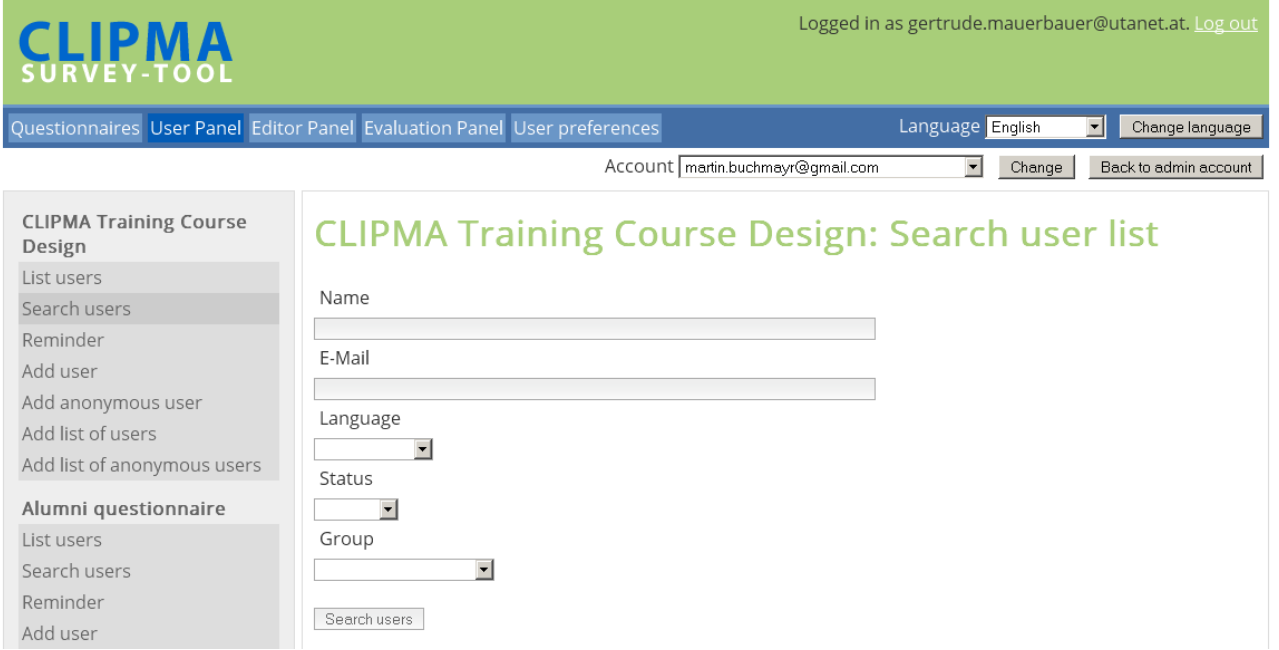

Just go to the 'User panel' and click 'Search users'. Type in the name of the user or choose one option out of the drop down lists, then click 'Search users'.

**Important!** Users have to be decidated to each survey separately, they are not registered for all surveys automatically.

After the first registration, a user (or a list of users) can be added to the next survey by clicking 'add user' (or 'add list of users') at user panel (within the the appropriate survey!). For already registered users only the email address has to be filled in, all other data is used from first registration. After stating the rights, which the user should get for this survey, click 'Add user'.

Seite **4** von **15**

die umwe

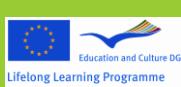

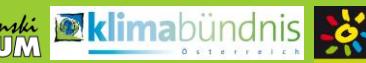

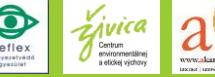

The user gets an email-notification, including the link for the new survey. Due to security reasons this email doesn't contain the credentials again. If they are missed, it's recommended to use the 'Forgot password' functionality.

#### <span id="page-4-0"></span>*Edit Questionnaires of anonymous users*

#### **Select anonymousID in the header**

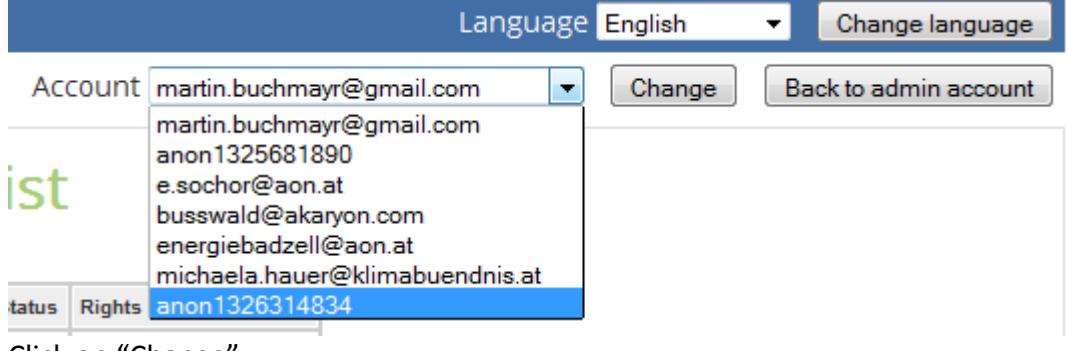

Click on "Change"

#### **Now the menu only includes "Questionnaires":**

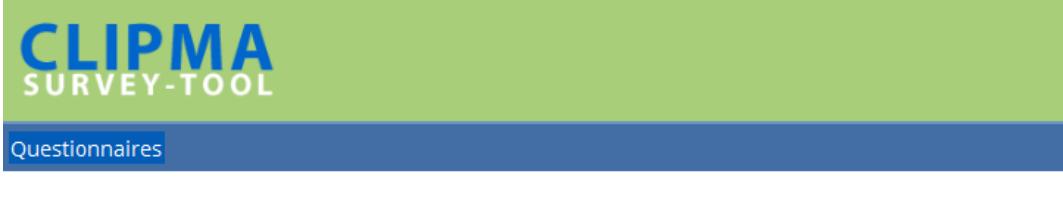

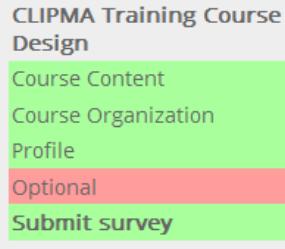

# **CLIPMA Training Course Design**

Training course for local climate protection managers in Central Europ Alliance Austria has developed a curriculum for the target group of mu environmental educational institution. It focuses on climate change, cli Austria in 2007, the course has so far been attended by more than 100 from the European Commission and the Lifelong Learning Programme, protection and the respective measures on local level in these countrie course to name of your country and its specific situation, we kindly ask

Browse through the sheets of Questionnaire [here CLIPMA Training Course Design] and finally click on "Submit survey" when all obligatory information has been provided.

#### <span id="page-4-1"></span>*Edit Questionnaire of non-anonymous users*

Use login pane on top right-hand corner and input username and password.

### <span id="page-4-2"></span>*Question 2 – answers incomplete*

Put 1 for non-answered options

### <span id="page-4-3"></span>*Answers for both 'CLIPMA Training Course Design' and 'Alumni questinnaire'*

Add users for both surveys, then browse through the sheets of both questionnaires – don't forget to click 'Save sheet' on every sheet! Otherwise your answers won't be stored in the database and

Seite **5** von **15**

die umwe

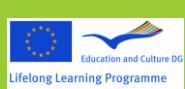

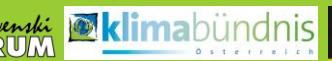

you cannot submit the questionnaires! You have to submit **both** questionnaires with the corresponding button!

**Attention: If you submit a questionnaire no more changes can be done on the answers!**

Seite **6** von **15**

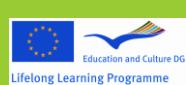

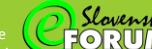

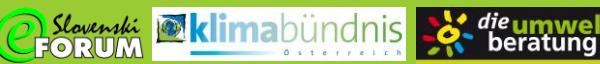

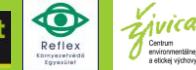

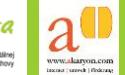

### <span id="page-6-0"></span>**Fragebogen übersetzen / Translate questionnaires**

Involved main menu sections: "Fragebogen bearbeiten"/ "Editor panel"

You need "translate rights" to translate the questionnaire into German, Slovenian, Hungarian and Slovak.

To change the texts of the English basic questionnaire you need editor rights.

Go to "Translation overview" and click on one of the paragraphs you would like to translate:

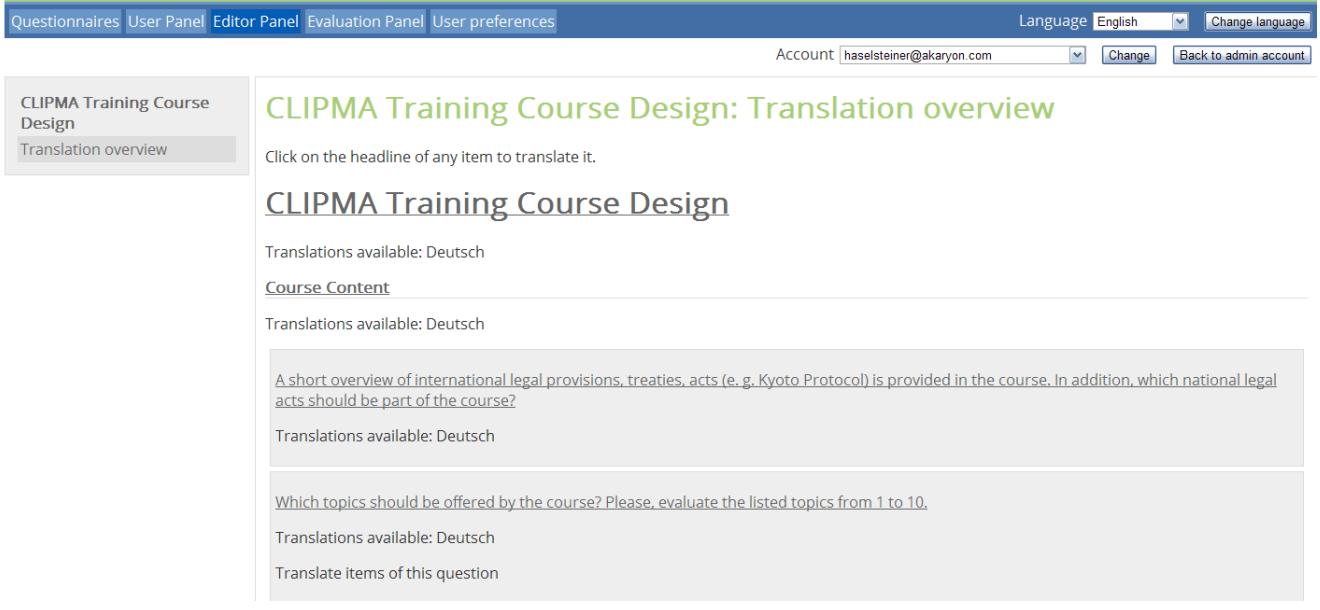

Fill in the text and complete your translation by clicking on "translate question":

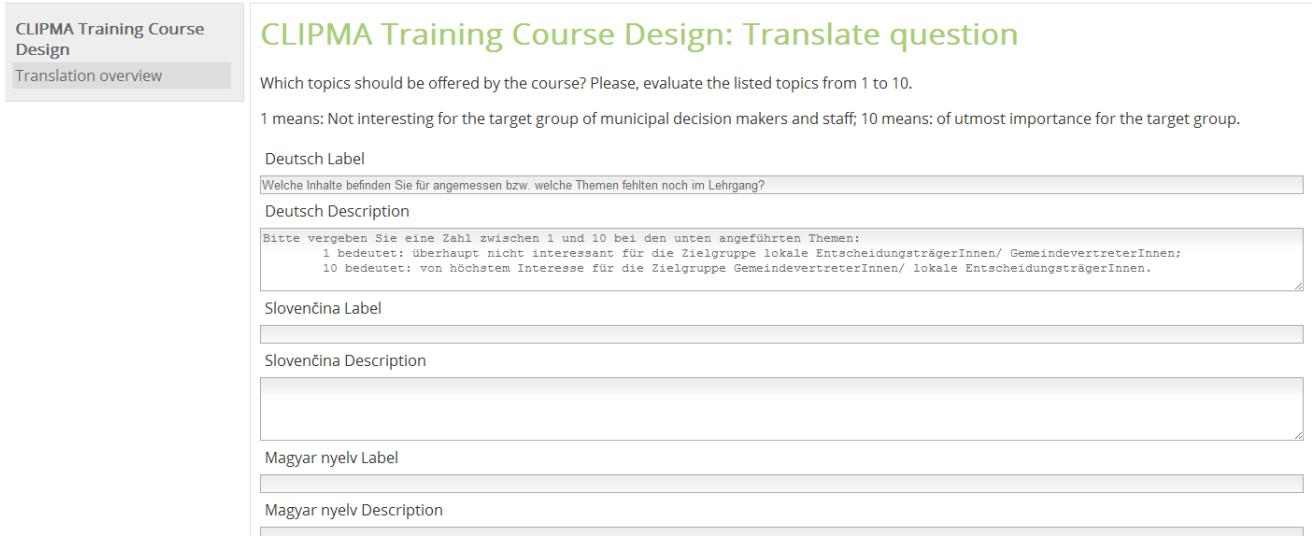

Kovenski **klimabündnis** 

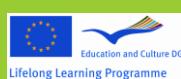

Seite **7** von **15**

### <span id="page-7-0"></span>*Different Lecturers for Evaluation Questionnaires of Modul 1 to 3:*

Participants in all countries get the same evaluation questionnaires to state their experience generally within the course and also have to answer same questions concerning each lecturer. Because each country has its own lecturers, the names have to be changed by using the translate functionality.

Seite **8** von **15**

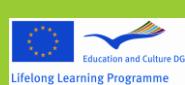

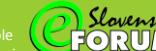

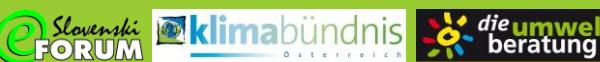

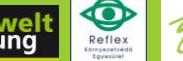

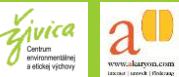

### <span id="page-8-0"></span>**Fragebögen evaluieren / evaluate**

Involved main menu sections: **"Fragebogen evaluieren" / "Evaluation panel"**

You find all questionnaires of the system and the sub section for evaluation. **Quick evaluation/schnelle Auswerung** immediately results without any inputs from your side needed.

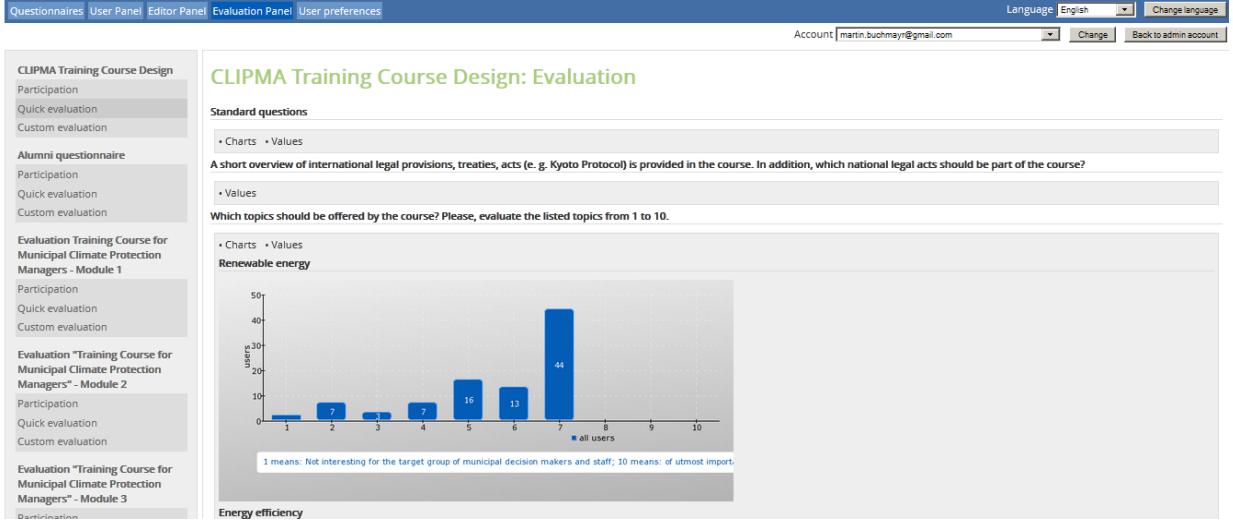

Individual evaluation/individuelle Auswertung allows for filter and grouping options.

Seite **9** von **15**

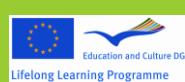

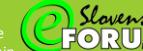

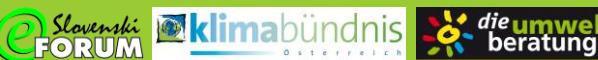

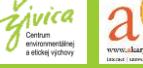

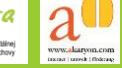

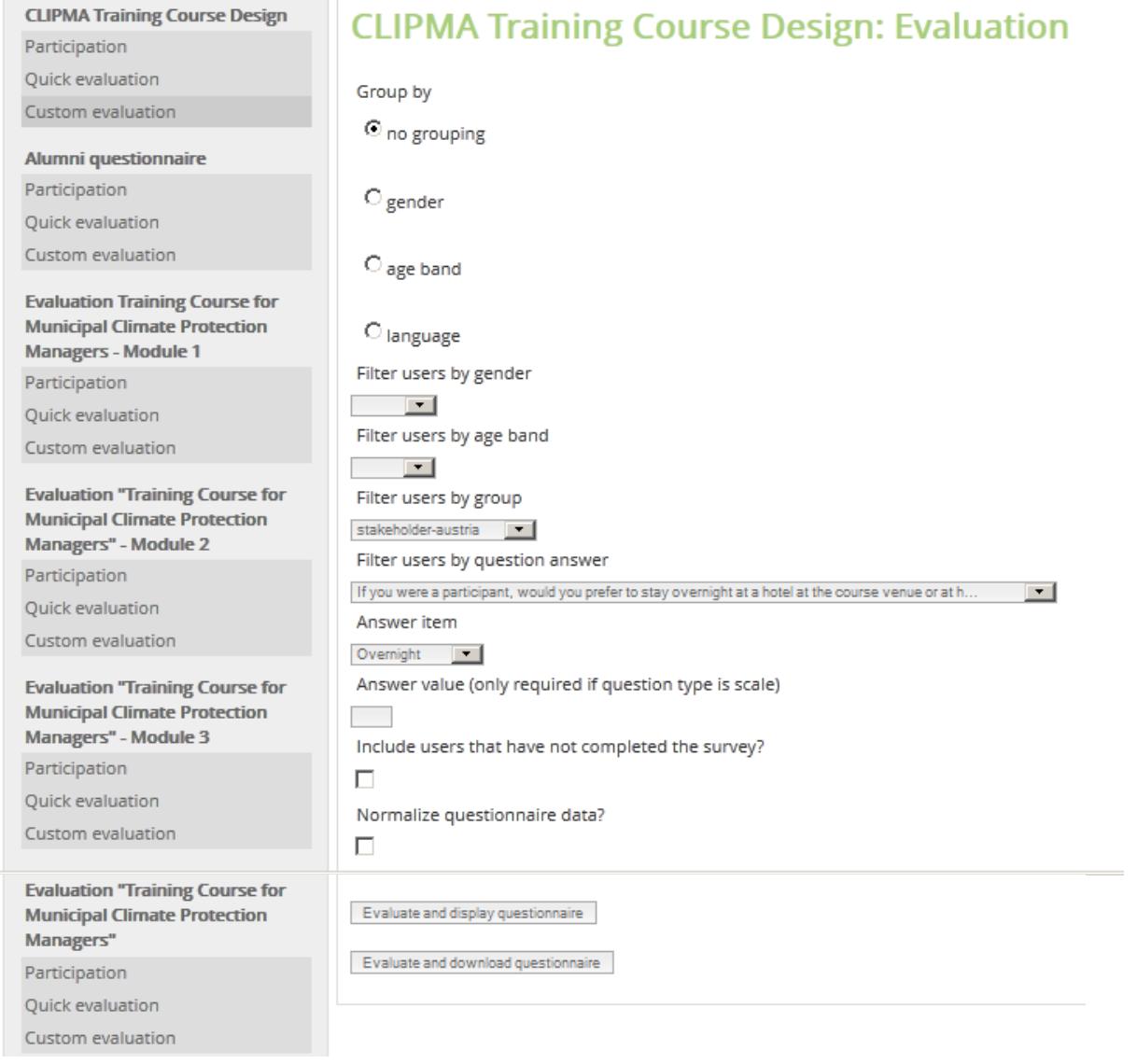

#### Evaluation can be

**Contract** 

- shown online (click 'Evaluate and display questionnaire')
- or put into a csv-file for download so you can use all data within other means (click 'Evaluate and download questionnaire as CSV').
- downloaded in docx-format too (click 'Evaluate and download questionnaire as DOCX')

Seite **10** von **15**

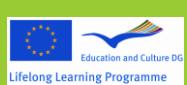

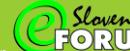

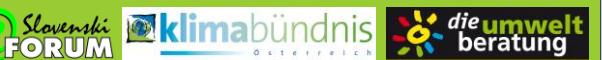

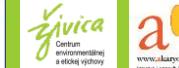

### <span id="page-10-0"></span>**Benutzer einladen / Send Invitation**

Involved main menu sections: **"Benutzer" / "User Panel"**

When adding a new user (or a list of them) – see the chapter above -, there is an already checked box at the bottom of the sheet ("Send invitation to user"). If this box is checked, the new user (or all of the email-addresses in the list) will get an individual invitation mail with their own credentials for login.

If you are adding a user, who shouldn't get this invitation-mail, just uncheck the box.

Seite **11** von **15**

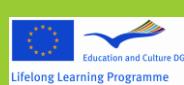

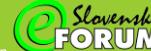

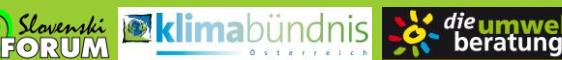

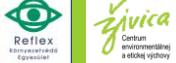

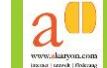

### <span id="page-11-0"></span>**Erinnerung / Reminder**

Involved main menu sections: **"Benutzer" / "User Panel"**

For sending an E-mail to all users, who hadn't finished their questionnaires yet, or who hadn't logged in once a time, you can use the 'Reminder'-section in the left box.

First select the user-group you want to email from first dropdown-list, then use either users that didn't submit or user that didn't log in from the second dropdown-list.

You can also select existing templates in your targeted language or type your own text – using the tokens, explained in a note at bottom of the page (be accurate with the tokens, otherwise they won't work!).

Finally, just click 'Remind users' to start emailing.

Seite **12** von **15**

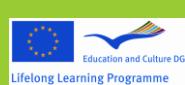

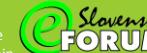

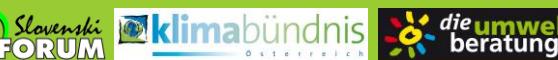

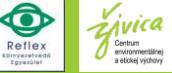

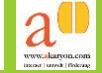

### <span id="page-12-0"></span>**Fragebogen anlegen/ Add new questionnaire**

You need to have "Administrator-Rights" to be allowed to add a new questionnaire.

Main menu section: Editor panel

In order to create a new questionnaire, go to "Editor panel" and click on "add survey". Insert name and description and define whether

- participants should be enabled to invite other people to participate in the survey: if so, click on "enable user invites after questionnaire submission", whether
- required questions need to be filled in completely before submitting the questionnaire: if so, choose "Questionnaire requires standard questions on submit" and whether
- there should be category view and submit page included in the survey: if not, click on "Deactivate category view and submit page".

#### <span id="page-12-1"></span>*Fragebogen bearbeiten/ Edit questionnaire*

If you would like to change name, description or details as described above, or want to delete the whole questionnaire, use "Edit questionnaire".

#### <span id="page-12-2"></span>*Seite hinzufügen/ Add sheet*

Click on "Add sheet" to create a new part of the questionnaire. Fill in label (title) and description.

#### <span id="page-12-3"></span>*Seite bearbeiten/ Edit sheets*

Use "Edit sheets" in order to change details (label, description, position – ranking of sheets), translate or delete sheets. You need to go to "edit sheets" for defining the position of the sheets, after you added a new sheet.

### <span id="page-12-4"></span>*Frage hinzufügen/ Add question*

You can choose between different question types:

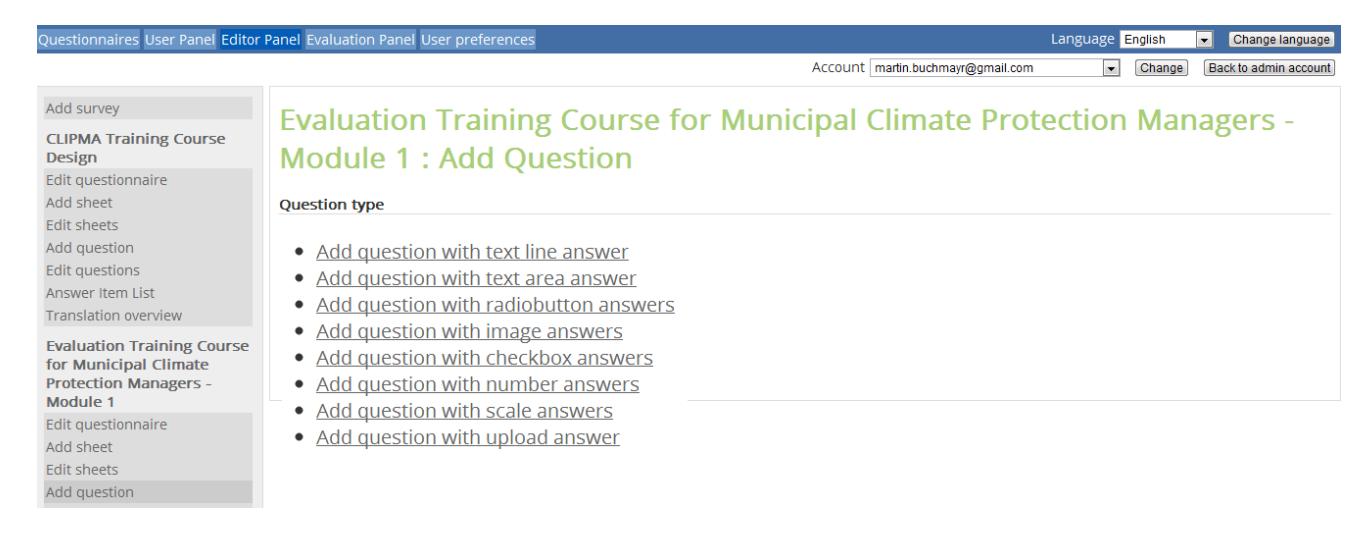

*Slovenski* **Market Kalima**bündnis Sex die umwe

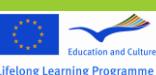

Seite **13** von **15**

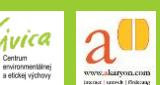

For all types: choose the position and define whether it is a required question or not.

For questions with text (1, 2): determine a maximum length of the text, if needed. For questions 3 – 5, 7: You can choose "other answer possibility", if you would like to add a text box for further answer(s).

For question type 5: define the maximum amount of answers For question type 6 and 7: determine minimum and maximum level For question type 8: define the file type, which can be uploaded

### <span id="page-13-0"></span>*Antwort-Optionen Liste/ Answer Item List*

Add, edit, translate or delete answer items for every question.

#### <span id="page-13-1"></span>*Fragebogen duplizieren/ Duplicate questionnaire*

You need to have "Administrator-Rights" to be allowed to add a new questionnaire.

Main menu section: Editor panel

It's possible to 'clone' a whole questionnaire, which means that a full copy of an existing questionnaire can be built. The copy contains all sheets, questions and options, representing an empty questionnaire (without any data from the basic version).

Go to "Editor Panel" and choose "Edit questionnaire" (be carful to use the link at the right questionnaire!).

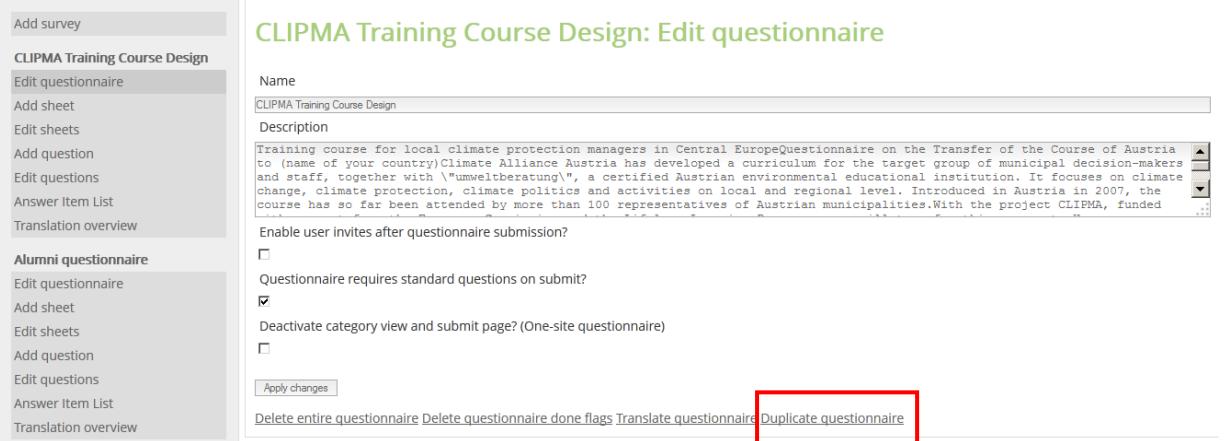

Click 'Duplicate Questionnaire' at the basic row  $\rightarrow$  your copy appears in the list of all questionnaires in left column (same name as the basic version, '(copy)' as suffix).

For editing the name of the new questionnaire or each other detail, use the links below the name of the new questionnaire.

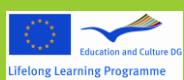

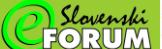

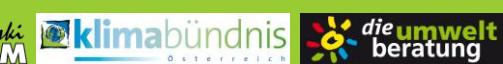

Seite **14** von **15**

# **CLIPMA Training course for local climate protection managers in Central Europe**

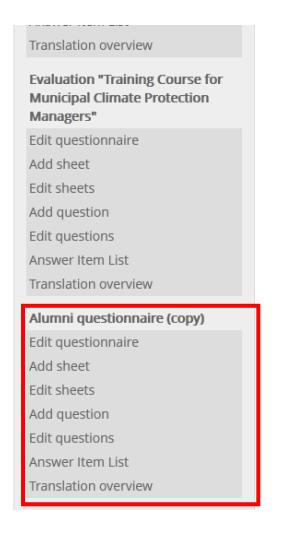

Note: Only the user who has made the copy is dedicated to this new survey. He/she has to add new users/user lists or users already existing who are wanted to participate in the new survey.

Seite **15** von **15**

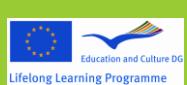

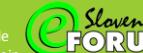

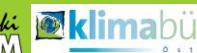

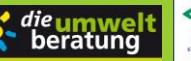

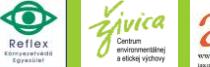